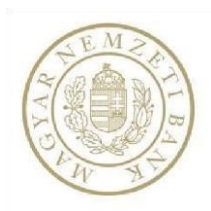

# **Felhasználói kézikönyv a Magyar Nemzeti Bank Hitel- és lízingtermék-kereső programjához**

# **Felhasználói kézikönyv a Magyar Nemzeti Bank Hitel- és lízingtermék-kereső programjához**

A Hitel- és lízingtermék-kereső célja, hogy megkönnyítse a tájékozódást a hitel- és lízingtermékek piacán. A program nem helyettesíti a pénzügyi szervezeteknél történő személyes tájékozódást, de szándékaink szerint néhány egyszerű lekérdező és szűrőfeltétel megadását követően átfogó képet nyújt az aktuálisan kínált lehetőségekről. Fontos, hogy a táblázat nem ajánl egyetlen szolgáltatót, illetve terméket sem! Az alkalmazásban szerepelnek az MNB által minősített fogyasztóbarát termékek adatai: az ingatlancélú hitelek kategóriában minősített fogyasztóbarát lakáshiteltermékek; a személyi kölcsön kategóriában minősített fogyasztóbarát személyek hiteltermékek láthatók.

A hitel- és lízingtermék-kereső program a [https://hitelvalaszto.mnb.h](https://hitelvalaszto.mnb.h/)[u](https://hiteltermekvalaszto.mnb.hu/) [ho](https://hiteltermekvalaszto.mnb.hu/)nlap **Termékkereső** menüpontja alatt érhető el, közvetlenül az alábbi linken: https://hitelvalaszto.mnb.hu/termekkeres[o.](https://hiteltermekvalaszto.mnb.hu/) 

#### **A program használata**

A "*Termékkereső***"** menüpontra kattintva megjelenik egy tájékoztató, amely a program használatával, illetve az ott található termékadatokkal kapcsolatos fontos tudnivalókat tartalmazza. Ezek elolvasását a jelölő négyzetbe tett pipával kell igazolni. Ezt követően a program a "**Tovább a programra**" gombbal indítható.

## Hitel- és lízintermék-kereső program

A program célja, hogy megkönnyítse a tájékozódást a hitel- és lízingtermékek piacán. A program nem helyettesíti a pénzügyi szervezeteknél történő személyes tájékozódást, de szándékaink szerint néhány egyszerű választó és szűrőfeltétel megadását követően átfogó képet nyújt az aktuálisan kínált lehetőségekről. Fontos, hogy a táblázat nem ajánl egyetlen szolgáltatót, illetve terméket sem! Az alkalmazásban szerepelnek az MNB által minősített fogyasztóbarát lakáshiteltermékek és az MNB által minősített fogyasztóbarát személyi hitel termékek adatai is!

A program nem számolja ki egy konkrét konstrukció lehetséges törlesztőrészletét, hanem a piacon megtalálható termékekről, azok igénybevételének kondícióiról, feltételeiről nyújt tájékoztatást az érdeklődő választása szerinti termékkör(ök)ben.

Felhívjuk az oldalra látogatók figyelmét, hogy a program keretében nyújtott tájékoztatás nem minősül a Polgári Törvénykönyv szerinti ajánlattételnek, az itt szereplő adatok kizárólag tájékoztató jellegűek!

A program a pénzügyi intézmények által szolgáltatott adatokat tartalmazza. A helyes adatok feltöltése és folyamatos aktualizálása a pénzügyi szervezetek feladata és felelőssége. Az adatokat az MNB nem tudja módosítani, így azokért felelősséget nem vállal.

A honlap használatával Ön elfogadja, hogy a kényelmesebb böngészés érdekében az oldal sütiket használ. Kérjük, olvassa el Süti-tájékoztatónkat, amelyben további információkat olvashat a sütikről, és azt is megtudhatja, hogyan tudja kikapcsolni vagy törölni őket.

A tájékoztatást tudomásul veszem, elfogadom.

Elfogadom

#### **A program használatának lépései**

#### **1. Hitelcél kiválasztása**

Annak érdekében, hogy a program az igényeinek, céljainak minél jobban megfelelő terméktípusokat, termékeket tudjon megjeleníteni, első lépésként hitelcélt kell választani. Az egyes hitelcélok a legjellemzőbb hitelfelhasználási szokásokat szemléltetik, a lehetőségek között a lapozó segítségével lehet válogatni.

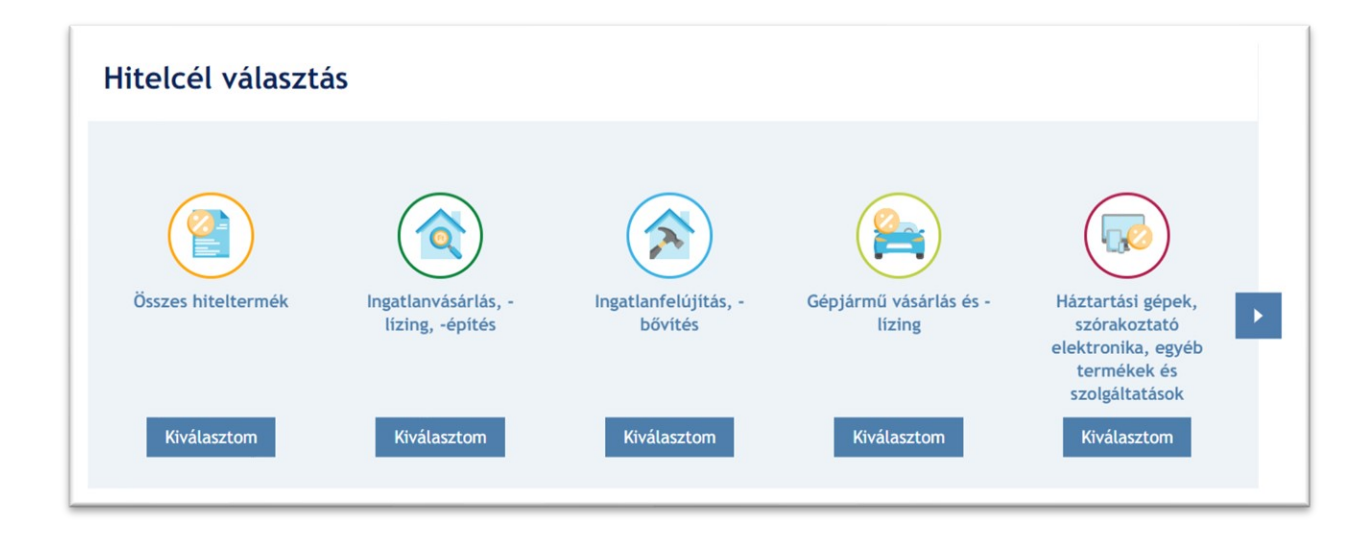

### **2. Adatok megadása**

Terméktípus választását követően a program – dinamikusan – jeleníti meg a kiválasztott terméktípus(ok)ra vonatkozó legjellemzőbb szűrő paramétereket (beviteli mezőket).

Terméktípus választását követően a beviteli mezők módosítása nélkül is elvégezhető a keresés, ekkor valamennyi forgalmazott forint termék megjelenik a találati listában. A minél személyre szabottabb találatok érdekében érdemes a teljes adatbeviteli mezőhalmaz kitöltése.

Fontos, hogy az egyes mezőkbe beírt adatok szűrő mezőként működnek, így érdemes minden beviteli mező esetében a megfelelő lehetőséget kiválasztani, hogy a legmegfelelőbb találatok jelenjenek meg.

A program a hitelcél és terméktípus kiválasztása, a választott intézmények és a megadott adatok alapján jeleníti meg a megfelelő termékajánlatokat.

Az egyes beviteli mezőkhöz tartoznak magyarázatot, vagy plusz információt tartalmazó tooltipek. A tooltipek a ,,?" jelről ismerhetőek fel, a hozzájuk tartozó szöveg akkor jelenik meg, amikor az egérmutatót a felhasználó fölé pozícionálja.

Egyes tájékoztató ablakok csak bizonyos beviteli mezők, vagy bizonyos mezők meghatározott kombinációban történő kitöltése esetén jelennek meg. Ilyen beviteli mező többek között az **"***Igényelt összeg (Ft)***"** is.

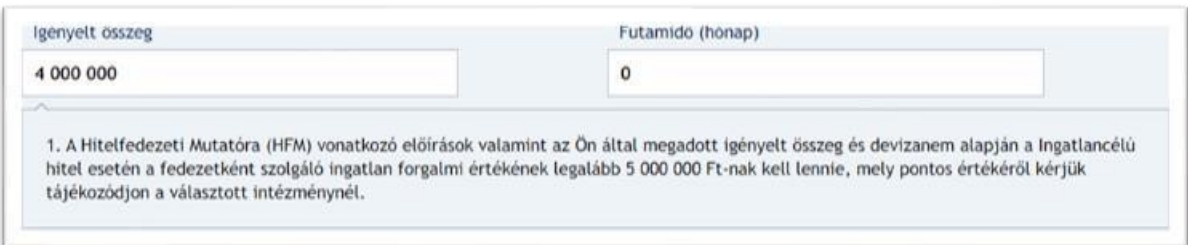

Szám értéket elváró mezőknél – mint például a korábban említett **"***Igényelt összeg (Ft)***"** beviteli mezőnél – létezik maximum megadható érték. Amennyiben a maximumnál nagyobb értéket adunk meg a beviteli mező segítségével, úgy egy erről tájékoztató piros szöveges üzenet jelenik meg a mező közelében és a helyes érték megadásáig a lekérdezés nem lesz lehetséges.

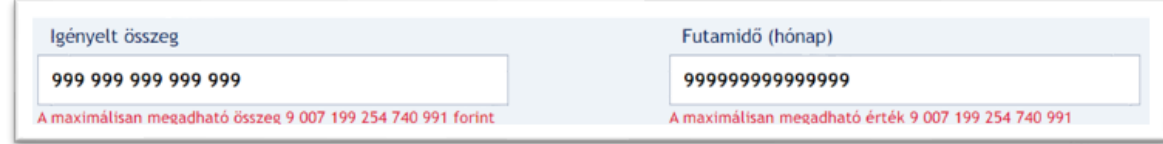

Amennyiben a felhasználó az **,,***Intézménynév***"** blokkon belül intézményt jelöl ki, úgy a program az eredmények között csak a választott intézményhez kapcsolódó találatokat fogja listázni. Lehetséges akár az összes intézmény kiválasztása is, melyet legegyszerűbben az "Összes *kijelölése***"** gombra kattintva tehetünk meg. A kijelölést megszüntethetjük egyenként, vagy mindet egyszerre a "Kijelölések törlése" gombra kattintással. Ha egyetlen intézményt sem választottunk ki, akkor a program ugyanúgy az összes intézmény terméke között végzi el a keresést, mintha kiválasztottunk volna minden elérhetőt a listából. A blokk alatti bal alsó sarokban a "Kijelölt elemek száma:" után látható, hogy összesen hány darab intézményt választottunk ki.

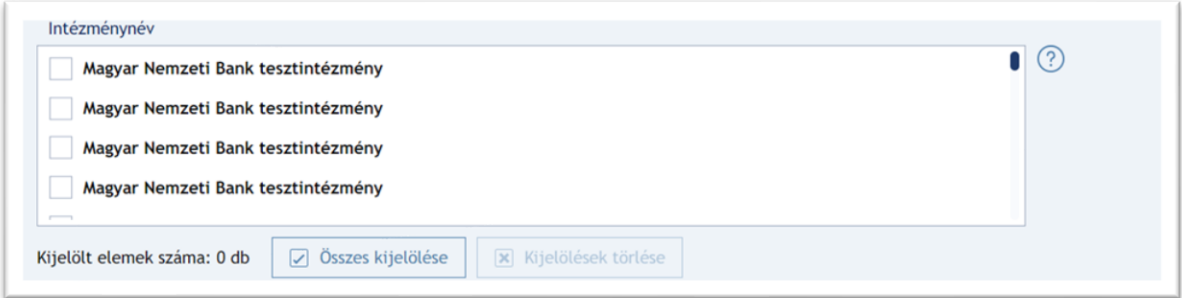

Amennyiben a lekérdezés végrehajtását követően a felhasználó módosít a megadott paramétereken, úgy az alul megjelenő találati lista elhalványul és nem böngészhető addig, amíg a paraméterváltozásra figyelmet felhívó ablakból ki nem választottuk a számunkra megfelelő opciót. A "Mégsem" gombra kattintva a módosított paraméterek visszaállnak az eredeti állapotba (az előző lekérdezéshez tartozó értékekre), és a korábbi találati lista ismét böngészhetővé válik. A "Rendben", vagy pedig a "Lekérdezés" gombra kattintva új lekérdezést futtat a program, hogy a változtatott paramétereknek megfelelő találatokból válogathasson a felhasználó. A módosított paraméterekkel abban az esetben is lefut a lekérdezés, ha a felhasználó nem a "Rendben" gombra, hanem a "Lekérdezés" gombra kattint. Módosítás esetén addig nem indítható új lekérdezés, amíg egyetlen terméktípus sincs kiválasztva.

Mégsem

Rendben

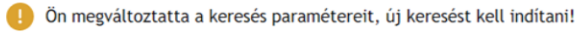

## **3. Találati lista (Eredmények)**

Az adatok megadása után a *"Lekérdezés"* gombra kattintva a program elvégzi a szűrést és megjeleníti a megadott paramétereknek megfelelő termékek listáját. A találati lista felett megjelenik, hogy a megadott feltételeknek hány intézmény és termék felel meg.

A találati listában – függetlenül a választott terméktípusok számától – az intézmény neve felett megjelenik, hogy az adott termék melyik terméktípusba tartozik. Amennyiben a felhasználó több terméktípust is kiválasztott (például nem csak "Személyi kölcsön" típust, hanem mellé még "Áruhitel" típust is), akkor lekérdezést követően a találati listában a termékek terméktípus szerint csoportosítva jelennek meg.

Az egyes beviteli mezőkhöz tartoznak magyarázatot, vagy plusz információt tartalmazó tooltipek. A tooltipek a ,,?" jelről ismerhetőek fel, a hozzájuk tartozó szöveg akkor jelenik meg, amikor az egérmutatót a felhasználó fölé pozícionálja.

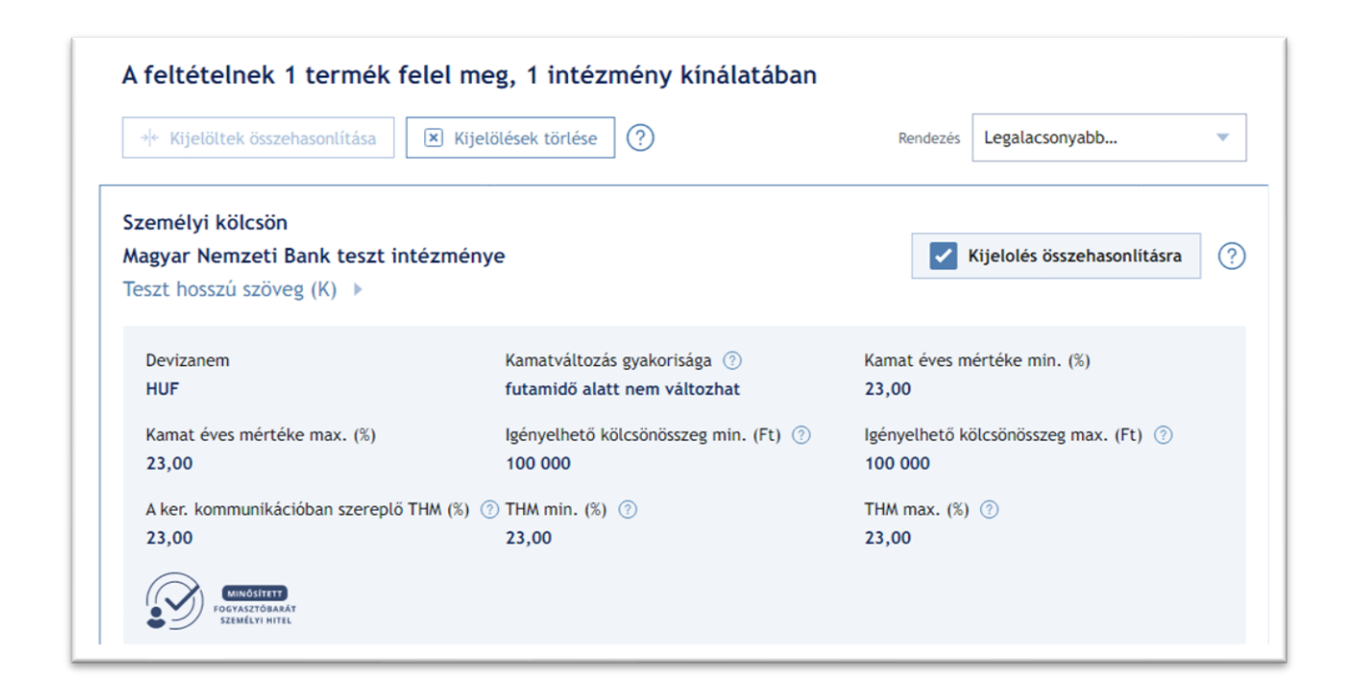

A találati listában megjelenő termékek rendezhetők az alábbi szempontok valamelyike szerint: (a THM mértéke, vagy a megjelenített termékek neve szerint), A program alapértelmezetten a legalacsonyabb kereskedelmi kommunikációban szereplő THM szerint (növekvő sorrendben)

rendezi a találatokat. Több terméktípus választása esetén a rendezés terméktípuson belül történik.

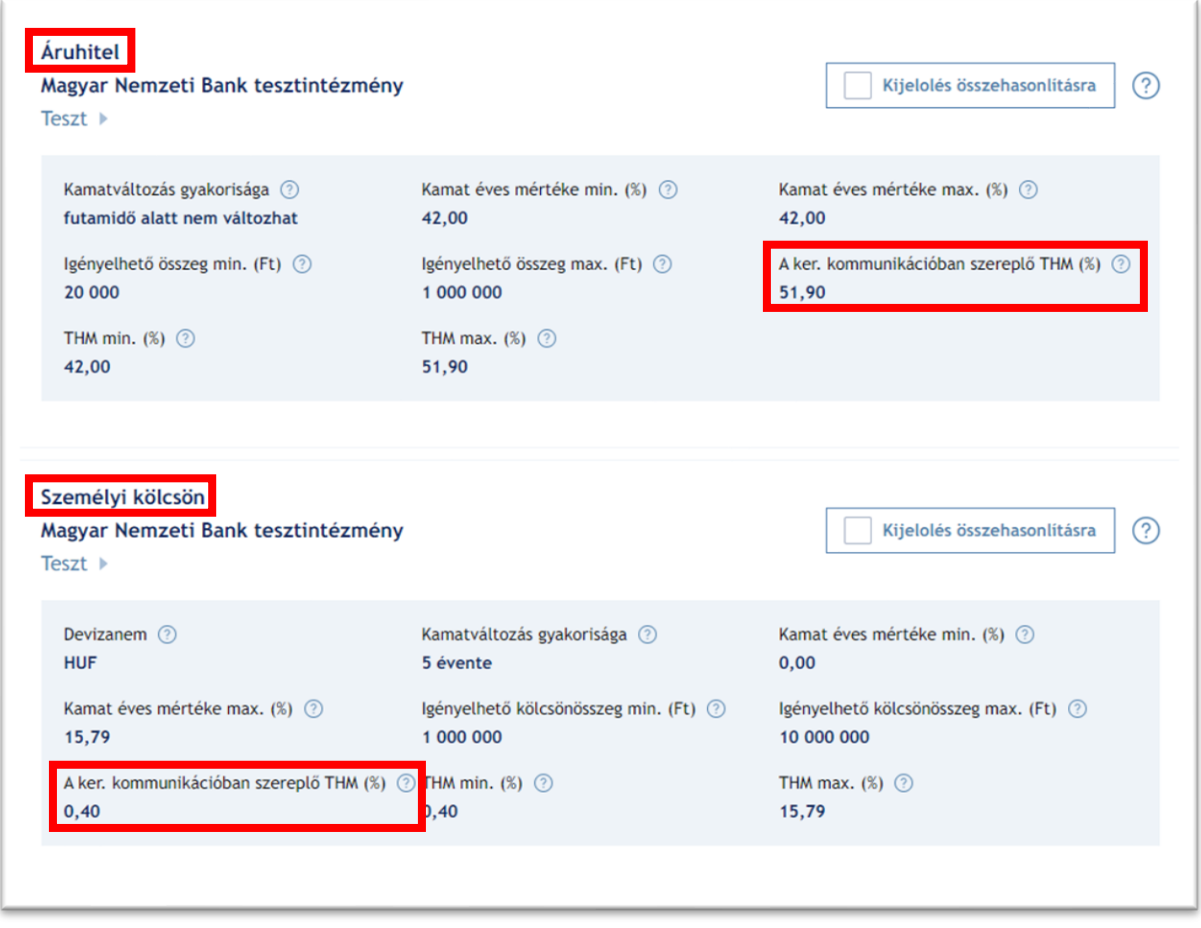

Attól függően, hogy hitelkártya termékeket is tartalmaz a találati listánk, vagy sem, a rendezési lehetőségeink is úgy változnak. Hitelkártyát is tartalmazó találati lista esetén a bal oldalon található rendezési lehetőségekből válogathatunk, míg hitelkártya terméket nem tartalmazó találati lista esetén a jobb oldali rendezési lehetőségekkel élhetünk:

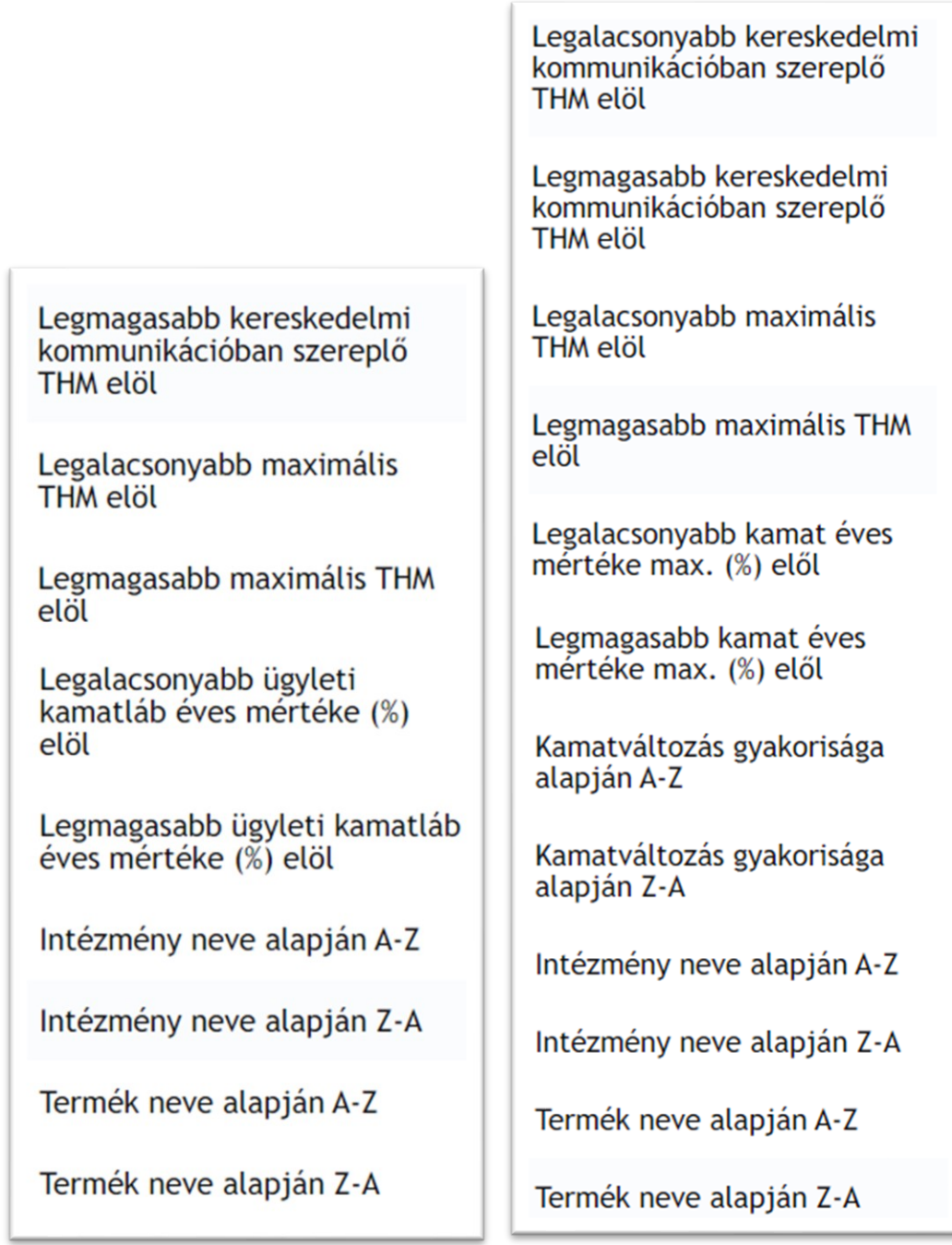

(Bal oldalon a hitelkártya terméket tartalmazó találati lista rendezési opciót, jobb oldalon a hitelkártya terméket nem tartalmazó találati lista rendezési opcióit láthatjuk)

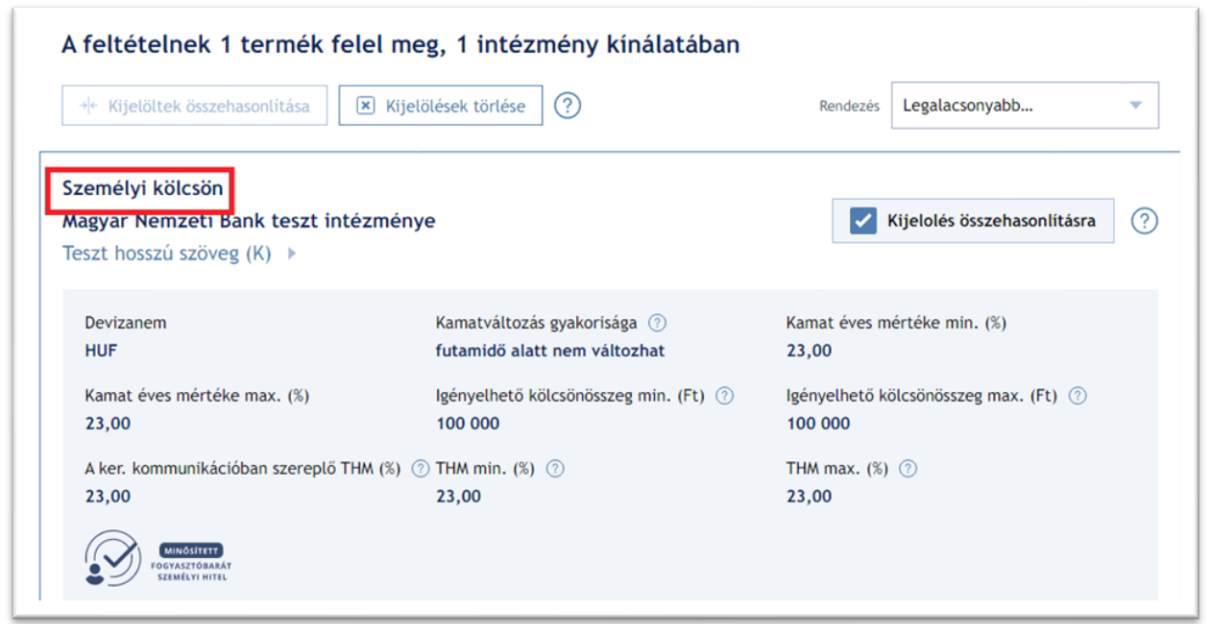

Tekintettel a hitel- és lízingtermékek összetettségére, az összes feltételt illetően érdemes az adott termék részletes adatlapján, valamint a pénzügyi intézménynél tájékozódni.

A találati listában oldalanként maximálisan tíz termék jeleni meg. Amennyiben a megadott paramétereknek több mint 10 termék felel meg, úgy a találati lista alján van lehetőség a következő oldalra lapozni az ott található lapozó segítségével, vagy a listából kiválasztható egy tetszőleges oldal.

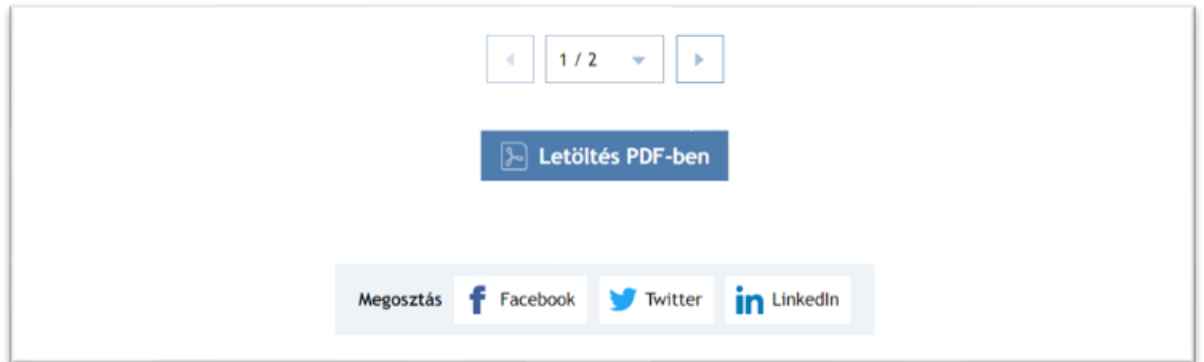

Továbbá az oldal alján található a "*Letöltés PDF-ben*" gomb, melyre kattintva PDF fájlként tölthető le mind a lekérdezés eredményeképp kapott találati lista, mind pedig az adatok, melyeket a beviteli mezőkben megadtunk a lekérdezés előtt.

A megosztás modul is itt helyezkedik el. Segítségével különböző közösségi oldalakon oszthatjuk meg magát a Hitel- és lízingtermék-lekérdező programot. Fontos, hogy kizárólag maga a lekérdező oldal osztható meg, a felhasználó által végzett lekérdezés és annak eredménye nem!

## **4. Részletes adatlap**

A találati listában megjelenő termékekhez kapcsolódóan a program a termék nevére kattintva megjeleníti annak részletes adatait tartalmazó adatlapját.

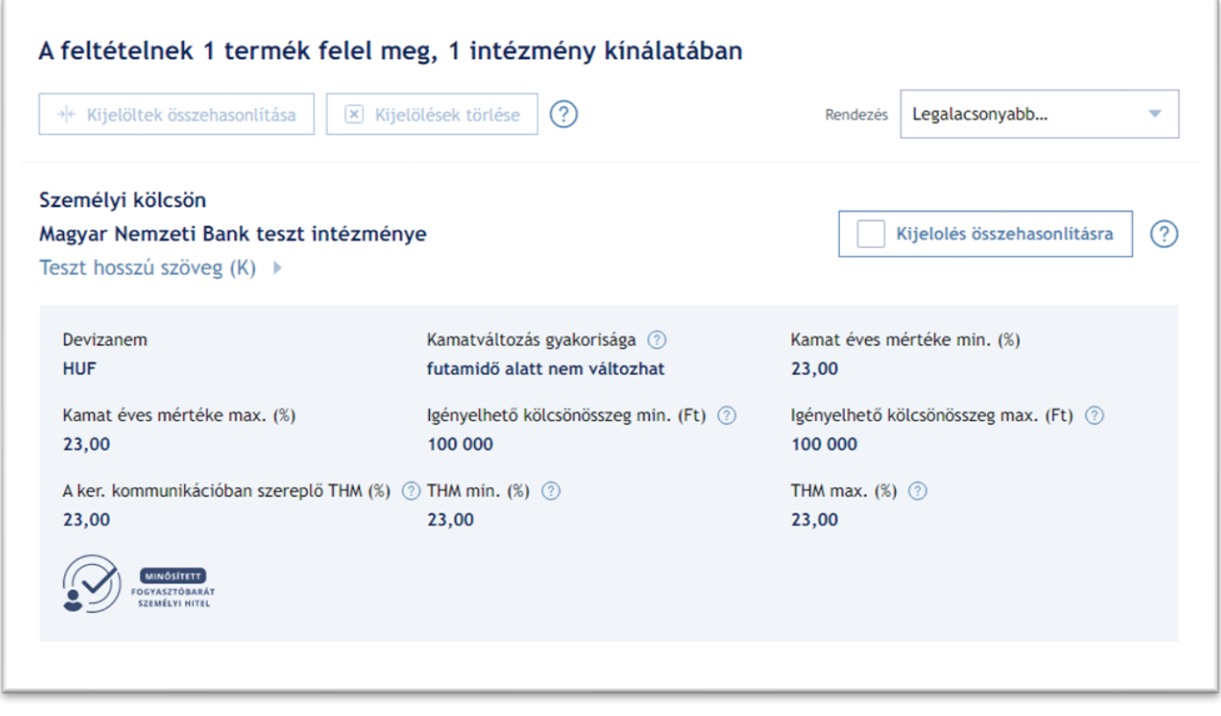

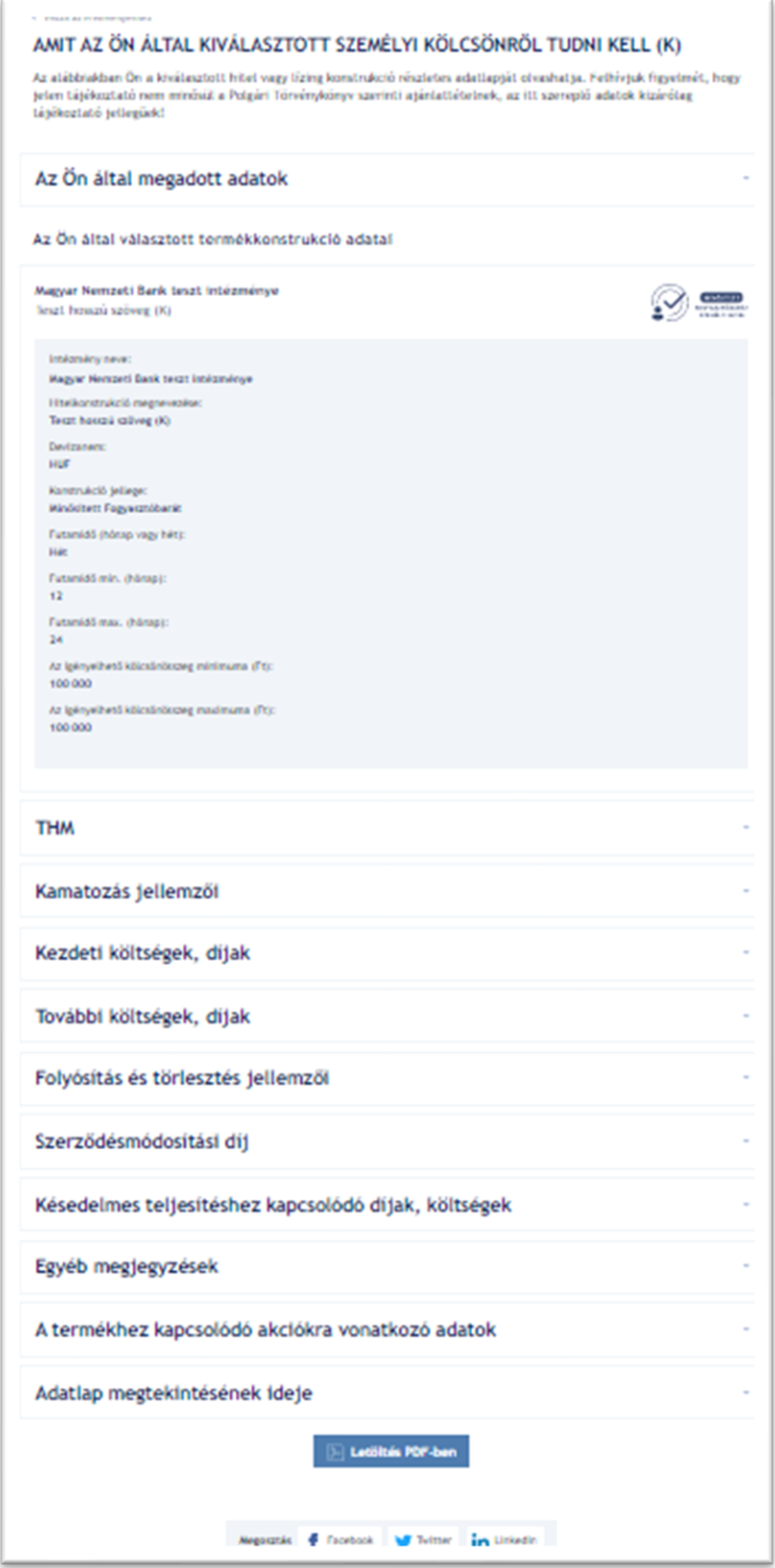

A részletes termékadatlap tetején található "Vissza az eredményekhez" gombra kattintva a felhasználó visszatérhet a találati listához.

A részletes adatlap a termék teljes neve és a tájékoztató információk leírása után lenyíló menükben felsorolva tartalmazza a termékhez kapcsolódó összes információt, a felhasználó által megadott adatokkal együtt.

A képen is látható lenyíló tartalmak közül egyszerre csak egy jelenik meg nyitott állapotban. Egy másik lenyíló kinyitásával az előzőleg vizsgált lenyíló automatikusan becsukódik.

A részletes adatlap összes információja letölthető PDF-formátumban (.pdf) az oldal alján található gombra kattintva.

## **5. Összehasonlítás**

A találati listában megjelenő termékek közül a felhasználó maximum 3 terméket összehasonlíthat, amennyiben a termék neve mellett lévő "Kijelölés összehasonlításra" gombbal a terméket kijelölte. Három termék kijelölését követően további termékek kijelölő gombjaira húzva az egérmutatót látható, hogy az inaktív állapotú, és újabbak nem választhatóak ki.

A kiválasztott termékek kijelölése után a "*Kijelöltek összehasonlítása*" gombra kattintva lehet elvégezni az összehasonlítást, illetve a "Kijelölések törlése" gombra kattintva törölni az összes kiválasztott terméket az összehasonlításból. A törlésre manuálisan is van lehetőség egyesével, ha a kijelölés során használt checkbox-okra újra rákattintunk. Mindkét gomb megtalálható a lista tetején és alján is. Egy kijelölt termék a "Kijelölés összehasonlításra" gombra kattintással törölhető az összehasonlításból.

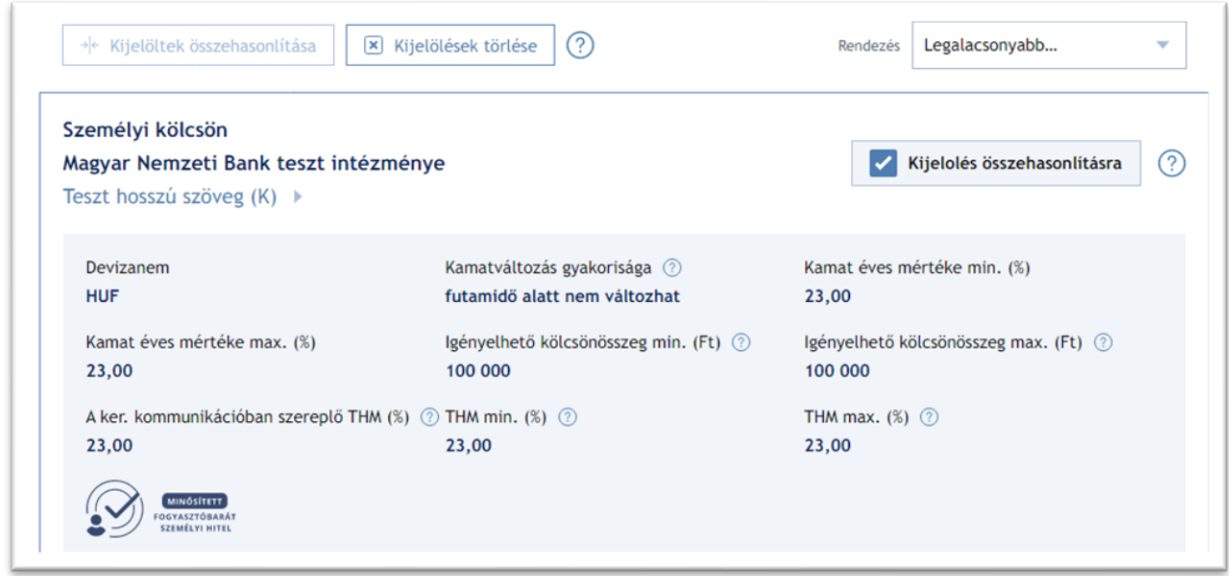

Az összehasonlítás eredményeként a kiválasztott termékek táblázatos formában külön oszlopokban jelenik meg.

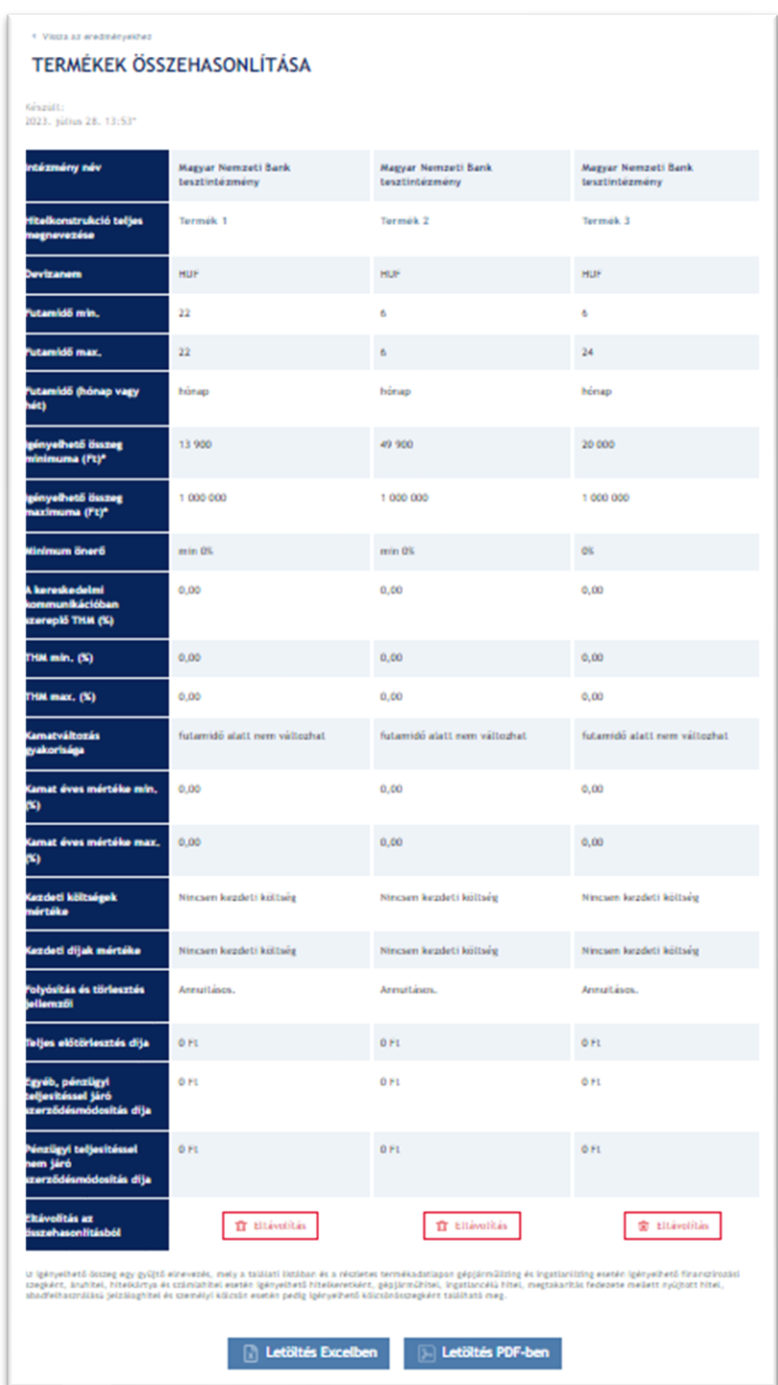

A termékek összehasonlítása felett található "Vissza az eredményekhez" gombra kattintva a felhasználó visszatérhet a találati listához.

Az összehasonlító táblázatban szereplő termékek részletes adatlapjai elérhetők a termékek nevére kattintva. Amennyiben egy termék részletes adatlapját az összehasonlító táblázatból nyitják meg, úgy a részletes termékadatlap tetején található *"Vissza az összehasonlításhoz"* gombra kattintva a felhasználó az összehasonlító táblázathoz térhet vissza.

Igény szerint az egyes termékeket el lehet távolítani, a táblázat alján megjelenő "Eltávolítás" gombra kattintva. Amennyiben a táblázatban csak egyetlen termék marad, úgy az "*Eltávolítás*" gomb inaktívvá válik, és ezen termék esetén nem lehetséges a kijelölés megszüntetése.

Az összehasonlítás eredményét Excel- (.xlsx) és PDF-formátumban (.pdf) tudja letölteni a felhasználó az oldal alján elhelyezkedő gombok segítségével. Ahogy a többi letölthető fájl esetében is, a felhasználó által megadott paraméterek ez esetben is megjelennek a fájl elején az összehasonlításhoz tartozó adatokkal együtt.

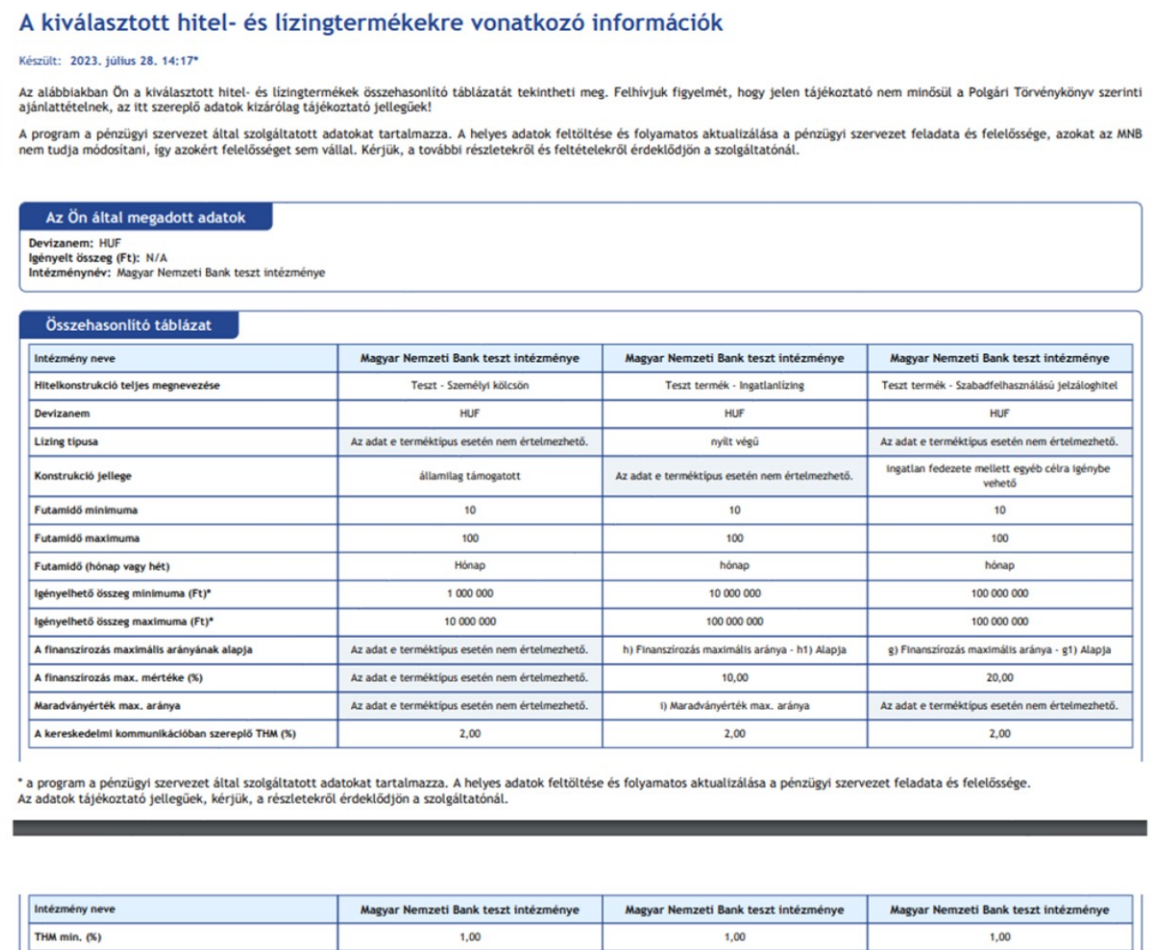